# Using the P-40 Checker Builder

Make you selections for each of the numbered options in the builder. You also have the option to select a popular design to load the options into the system and modify to fit your needs (except on static designs). Below is an explanation of each option and how to use them:

## **Choose a Popular Design**

The popular design selection is optional, but you may select one if you see one that you wish to purchase or if you want to start with a marbled option and change the layout.

#### **1.) How Many Checkers?**

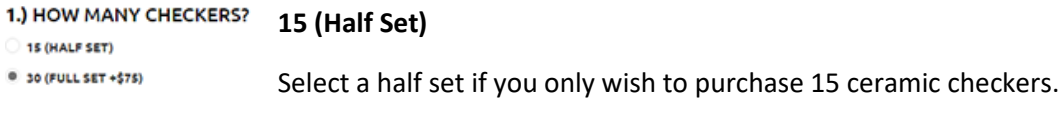

 **30 (Full Set)**

Select a full set when you wish to have 30 total ceramic checkers with choices for each set.

### **2.) Type of Design?**

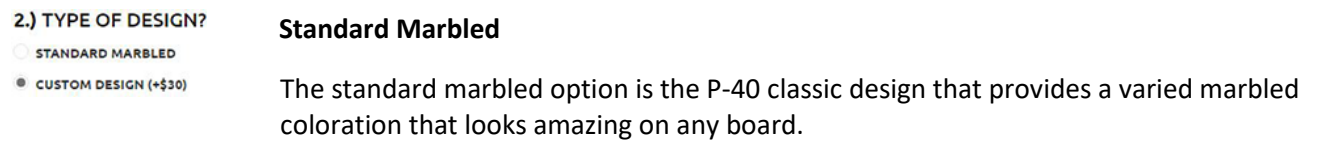

#### **Custom Design**

The custom design option extends the design capabilities by adding a fully editable layout that allows you to upload images, add text, shapes, and graphics, and even draw directly on your checkers with the paintbrush tool.

### **3.) Checker Set 1?**

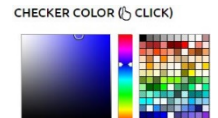

#### **Checker Color:**

Choose the color of the marbled design on the top and bottom of each checker in the first half set.

#### **Checker Tone:**

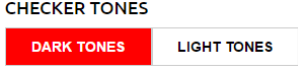

Optionally change the secondary marbling tone in the classic P-40 checker design if you need a lighter or darker color pattern. The light tones will set the secondary color to a light and whitened tone of your selected color and the dark tone will set the secondary color to a darker version of your checker color.

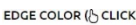

#### **Edge Color:**

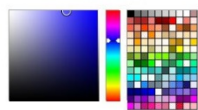

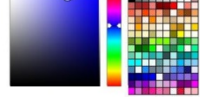

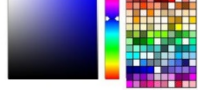

#### Choose the color of the marbled design on the edge each checker in the first half set.

#### **EDGE TEXT COLOR (ACLICK**

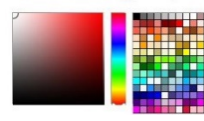

#### **Edge Text Color:**

Choose the color of the optional text written on the edge of the checker on the first half set.

#### **Edge Text**

#### **Text Locations**

**EDGE TEXT** 4 TEXT LOCATIONS

<sup>®</sup> 2 TEXT LOCATIONS NO TEXT

Select the number of locations that the text is listed on the edge of the checker. The text will automatically be flipped so that it will be legible no matter which side the checker is flipped.

- **4 Text Locations**
	- o With 4 text locations, you may type up to 8 alphanumeric characters.
- **2 Text Locations**
	- o With 2 text locations, you may type up to 14 alphanumeric characters.

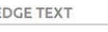

#### **Edge Text Field**

Type in the optional text that you wish to be printed on the edge of the first half set.

#### **4.) Checker Set 2?**

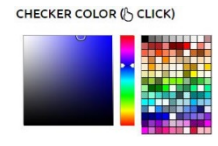

#### **Checker Color:**

Choose the color of the marbled design on the top and bottom of each checker in the second half set.

**CHECKER TONES DARK TONES** 

**LIGHT TONES** 

#### **Checker Tone:**

Optionally change the secondary marbling tone in the classic P-40 checker design if you

need a lighter or darker color pattern. The light tones will set the secondary color to a light and whitened tone of your selected color and the dark tone will set the secondary color to a darker version of your checker color.

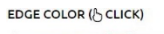

#### **Edge Color:**

Choose the color of the marbled design on the edge each checker in the second half set.

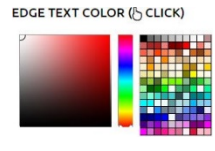

### **Edge Text Color:**

Choose the color of the optional text written on the edge of the checker on the second half set.

### **Edge Text**

**EDGE TEXT** 4 TEXT LOCATIONS

<sup>®</sup> 2 TEXT LOCATIONS

NO TEXT

**Text Locations**

Select the number of locations that the text is listed on the edge of the checker. The text will automatically be flipped so that it will be legible no matter which side the checker is flipped.

- **4 Text Locations**
	- o With 4 text locations, you may type up to 8 alphanumeric characters.
- **2 Text Locations**
	- o With 2 text locations, you may type up to 14 alphanumeric characters.
- **EDGE TEXT**

#### **Edge Text Field**

Type in the optional text that you wish to be printed on the edge of the second half set.

# Using the P-40 Checker Designer

The P-40 Checker Designer gives you the ability to build your perfect set of checkers using your own images or the powerful text, shapes, graphics, and drawing tools. Your P-40 Checker Design is automatically cut out of the edited image to capture the top/bottom and edge designs in the checker areas so feel free to overlay images across both sets. Below is a listing of the core options of the P-40 Checker Designer:

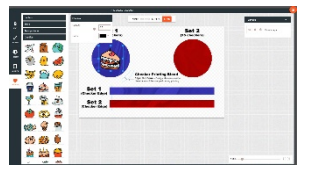

# Adding Text

Text may be added to your checker design by clicking the "Text" button on the far left. Complete the following steps to add and arrange your text:

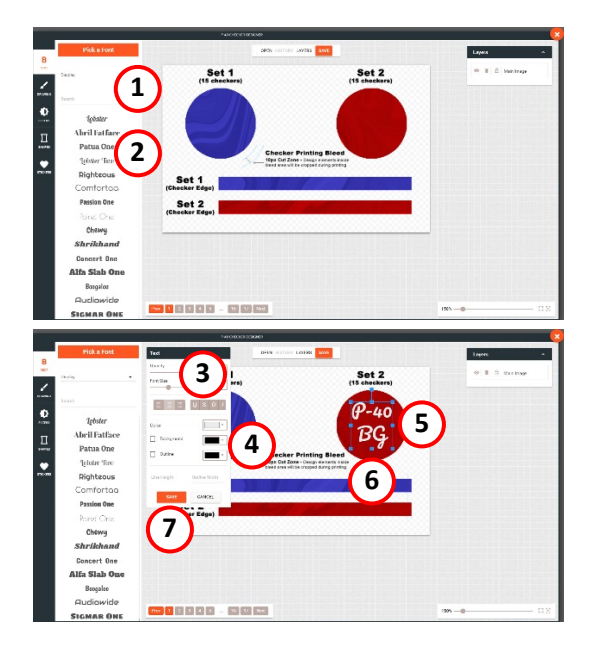

- **1.)** Pick a font by selecting from the type drop down or by typing a font name.
- **2.)** Once the grouping is chosen, select the final font by scrolling through the listing and clicking on the font family.
- **3.)** Upon clicking the font, a box will show on the design along with the text settings dialog.
- **4.)** First, change the color of the font and resize it so that it will be visible in the design field.
- **5.)** Double click in the text box and type in your text.
- **6.)** Move the text into location using your mouse or keyboard arrow keys.
- **7.)** Click the "Save" button to complete adding your text to the design and repeat as needed.

# Drawing

You may draw directly onto your checkers using one of the brush options by clicking the "Drawing" button following the steps below:

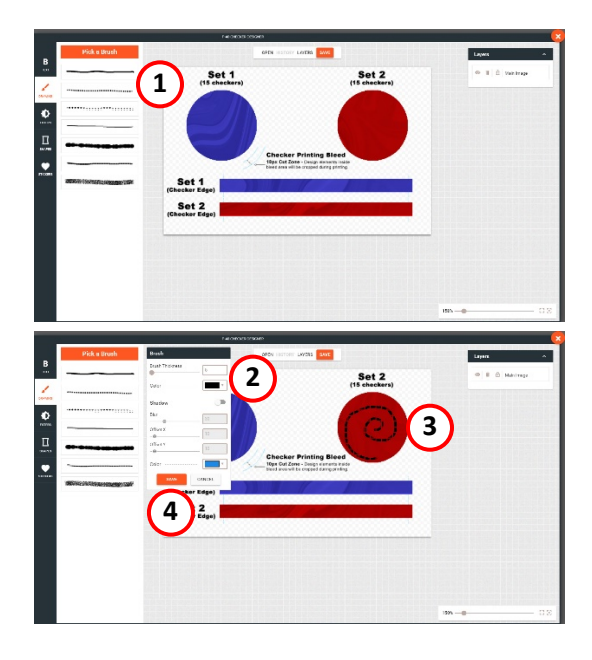

- **1.)** Click a brush pattern to make your selection.
- **2.)** Upon selecting your brush, the brush control dialog will show giving you the ability to change the size and color as well as add optional shadows to your drawing paths.
- **3.)** Click and hold down with your mouse to draw your pattern on the checkers.
- **4.)** Click the "Save" button to complete adding your drawing(s) to the text and repeat as needed.

# Adding Filters

You may add image filters to control brightness, sepia tones, or even remove white from images by clicking the "Filters" button and then following the steps below:

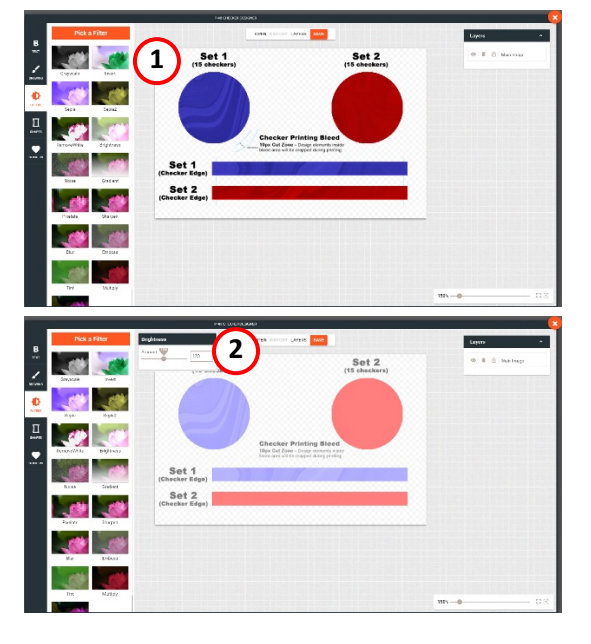

- **1.)** Click on the filter method of your choice.
- **2.)** Once selected, the filter options window will appear and allow changes.
- **3.)** Click off of the dialog so that it will close and the filtering will save.

# Adding Shapes

You may add shapes to your design by clicking the "Shapes" button and then following the steps below:

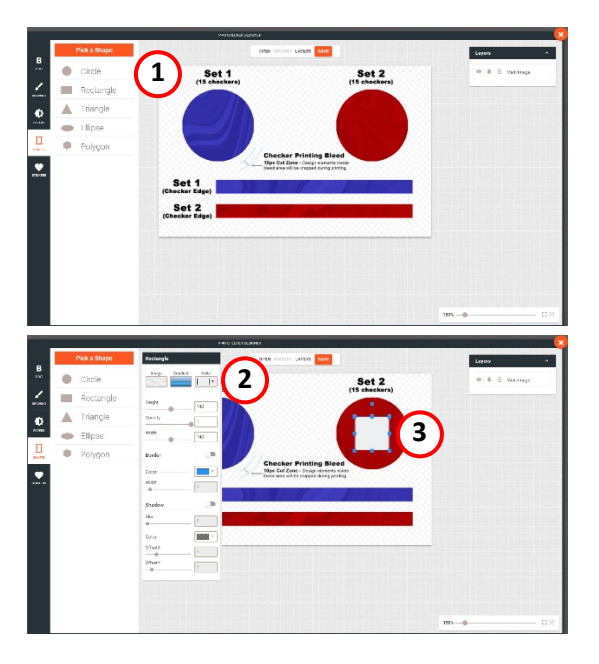

- **1.)** Click on the shape of your choice for the shape settings window to appear.
- **2.)** Modify your shape colors, gradients, dimensions, borders, and even shadows.
- **3.)** Position your shape by clicking and holding while dragging to the final location.
- **4.)** Click off of the dialog onto the drawing area for the shape settings to save.

# Adding Stickers

You may add stickers from the wide array of prepared graphics to your design by clicking the "Stickers" button and then following the steps below:

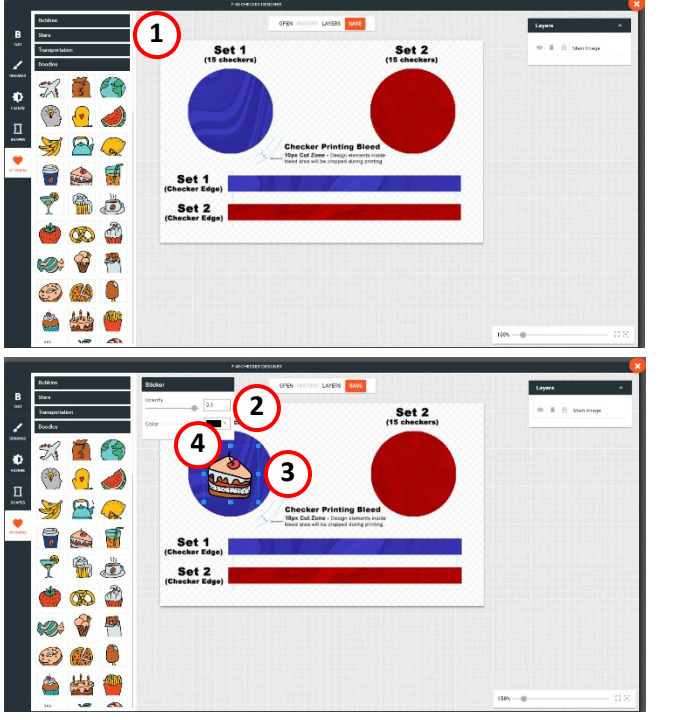

- **1.)** Browse through the sticker categories by clicking the button of the title of your choice and then scroll down in the sticker listing area.
- **2.)** Once clicked, the sticker will appear in the center of the image area and the optional color and opacity dialog will appear.
- **3.)** Resize your sticker to the desired dimension by clicking, holding, and dragging one of the blue squares.
- **4.)** You may now optionally rotate the sticker by hovering, clicking, and moving your mouse over the top blue square above the sticker.
- **5.)** Position your sticker by clicking and holding while dragging to the final location.
- **6.)** Click off of the sticker onto the drawing area to save the sticker.

# Working with Layers

You may stack text, drawings, shapes, and stickers by moving them up and down the layers listing dialog with the highest layer on the bottom:

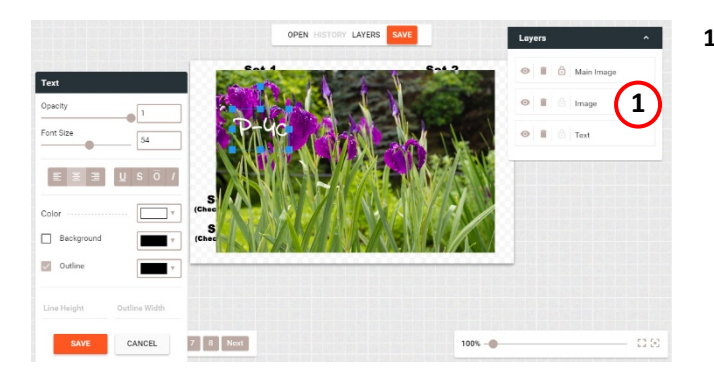

- **1.)** Click and hold on a layer that you wish to move and drag it to the new layer.
	- If you wish to delete a layer, click the small trash can icon next to the layer.
	- If you wish to hide a layer, click the small icon of an eye next to the layer.
	- To lock a layer from editing, click the small icon of the lock next to the layer.

## Adding Images

You may upload your own images and position them within the checker designs by completing the following:

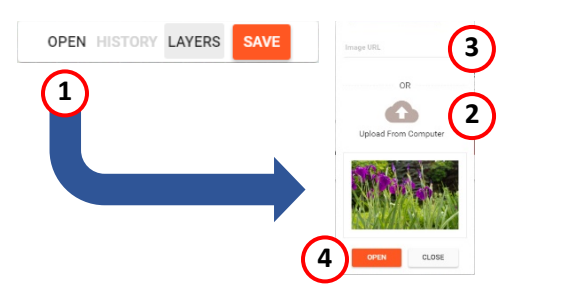

- **1.)** Click the "Open" text button to view the image upload or image URL loader dialog.
- **2.)** If simply adding an image from your computer, click the "Upload from Computer" text, browse to the image on your computer, and hit "OK."

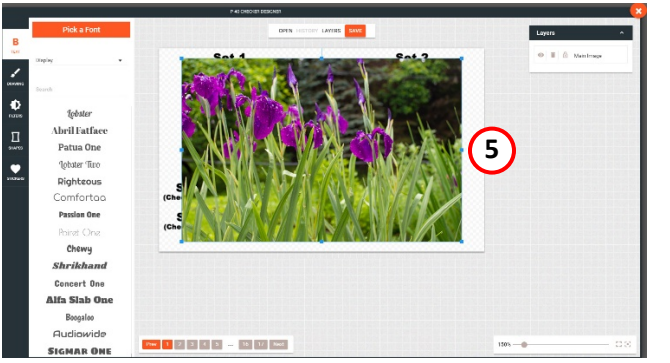

- **3.)** To load an image from a web address (URL), find the image online that you wish to use\*, copy the URL from your address bar, and paste the URL into the "Image URL" field.
- **4.)** Click the "Open" button to load it to the checker drawing area.
- **5.)** Once the image has loaded, resize, reposition, or rotate it:
	- **Resizing:** click a blue box, hold, and drag.
	- **Reposition:** click, hold, and move the image into position.
	- **Rotate:** hover to the blue box above the image, click, hold, and move your mouse to rotate the image.

\* Please do not use copyrighted images in your design as you are liable for all infringements. By uploading an image and adding it to your design, you are agreeing that your image is owned by you or is being used with the permission of the author. P-40 is not liable for any customer uploads and the customer holds the full responsibility in all infringement.